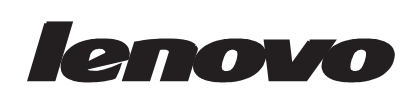

# **L195 Wide** Flat Panel Monitor User's Guide

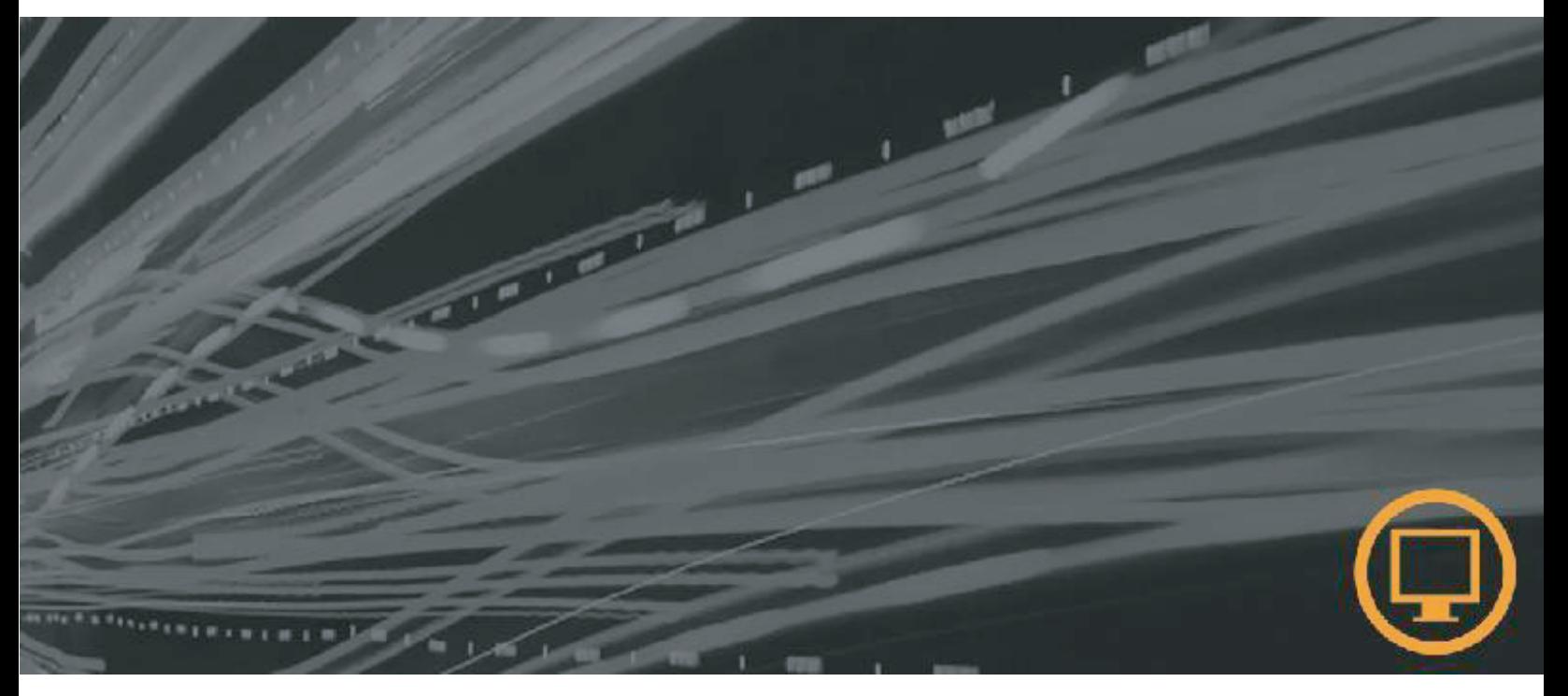

# Product numbers

4418-HB1 4419-HB1

#### First Edition (April 2008)

(c) Copyright Lenovo 2008. LENOVO products, data, computer software, and services have been developed exclusively at private expense and are sold to governmental entities as commercial items as defined by 48 C.F.R. 2.101 with limited and restricted rights to use, reproduction and disclosure.LIMITED AND RESTRICTED RIGHTS NOTICE: If products, data, computer software, or services are delivered pursuant a General Services Administration "GSA" contract, use, reproduction, or disclosure is subject to restrictions set forth in Contract No. GS-35F-05925.

# **Contents**

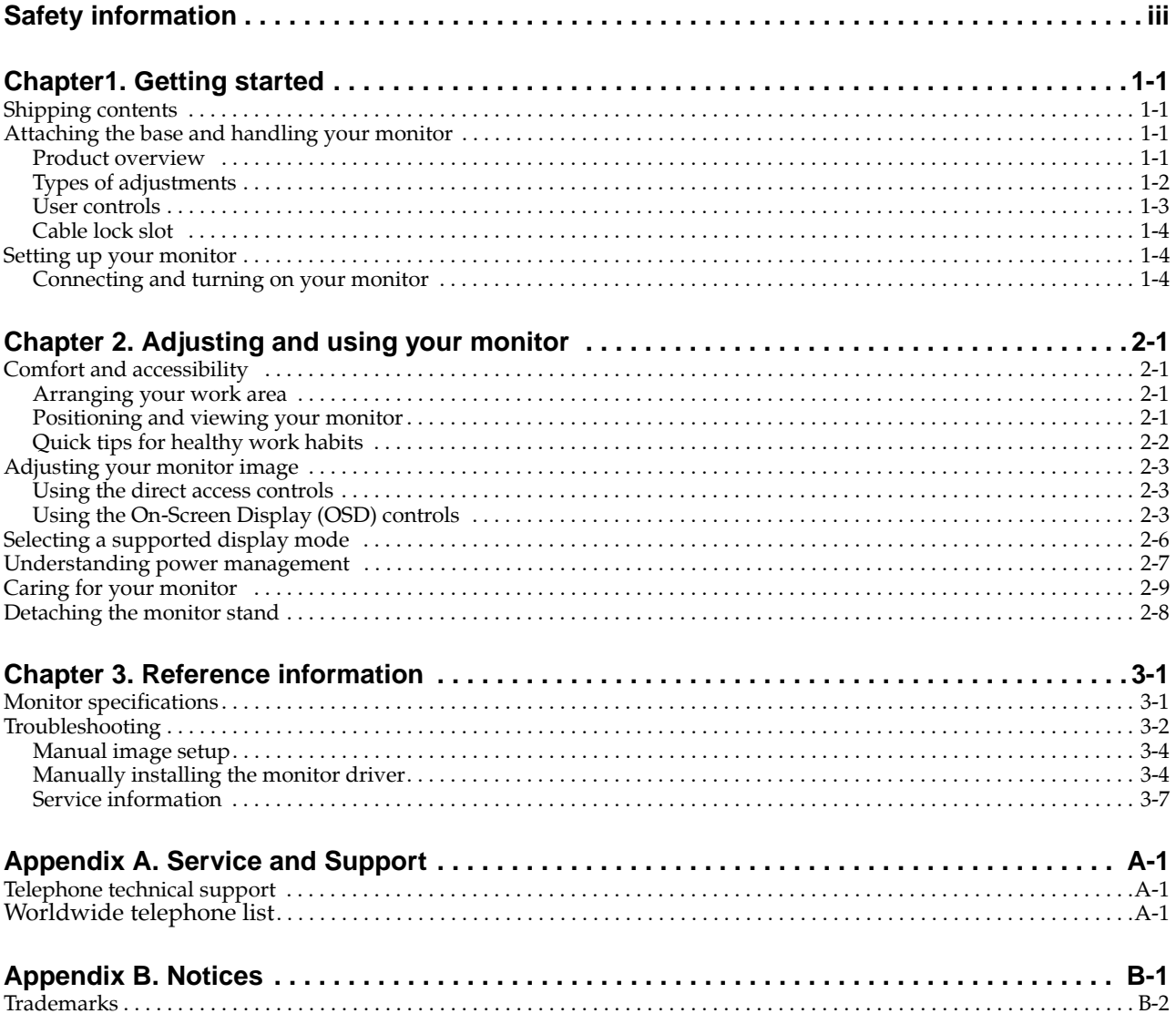

# <span id="page-3-0"></span>*Safety information*

Before installing this product, read the Safety Information.

Avant d'installer ce produit, lisez les consignes de sécurité.

Vor der Installation dieses Produkts die Sicherheitshinweise lesen.

Πριν εγκαταστήσετε το προϊόν αυτό, διαβάστε τις πληροφορίες ασφάλειας (safety information).

לפני שתתקינו מוצר זה, קראו את הוראות הבטיחות.

A termék telepítése előtt olvassa el a Biztonsági előírásokat!

Prima di installare questo prodotto, leggere le Informazioni sulla Sicurezza

Antes de instalar este produto, leia as Informações de Segurança.

Läs säkerhetsinformationen innan du installerar den här produkten.

Prije instalacije ovog produkta obavezno pročitajte Sigurnosne Upute.

Les sikkerhetsinformasjonen (Safety Information) før du installerer dette produktet.

Przed zainstalowaniem tego produktu, należy zapoznać się z książką "Informacje dotyczące bezpieczeństwa" (Safety Information).

Пред да се инсталира овој продукт, прочитајте информацијата за безбедност.

Pred inštaláciou tohto zariadenia si peèítaje Bezpeènostné predpisy.

Pred namestitvijo tega proizvoda preberite Varnostne informacije.

Ennen kuin asennat t m n tuotteen, lue turvaohjeet kohdasta Safety Information.

Před instalac tohoto produktu si přečtěte příručku bezpečnostních instrukcí.

在安装本产品之前,请仔细阅读 Safety Information(安全信息)。

安裝本產品之前,請先閱讀「安全資訊」。

# مج، يجب قراءة دات السلامة

Læs sikkerhedsforskrifterne, før du installerer dette produkt.

製品の設置の前に、安全情報をお読みください。

본 제품을 설치하기 전에 안전 정보를 읽으십시오.

Antes de instalar este producto lea la información de seguridad.

Antes de instalar este produto, leia as Informações de Segurança.

Перед установкой продукта прочтите инструкции по технике безопасности.

Lees voordat u dit product installeert eerst de veiligheidsvoorschriften.

# *Chapter 1. Getting started*

This User's Guide contains detailed information on the your Flat Panel Monitor. For a quick overview, please see the Setup Poster that was shipped with your monitor.

#### **Shipping contents**

The product package should include the following items:

- •Setup Poster
- •Reference and Driver CD
- Flat Panel Monitor
- Power Cord •
- Analog Interface Cable Attached to monitor •
- Digital Interface Cable •

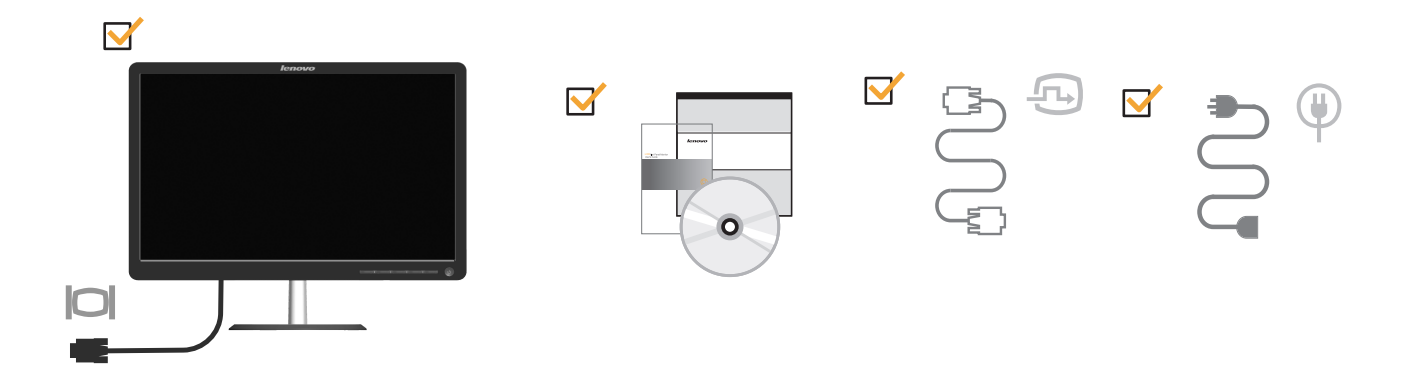

## *Attaching the base and handling your monitor*

To set up your monitor, please see the illustrations below.

Note: Do not touch the monitor within the screen area. The screen area is glass and can be damaged by rough handling or excessive pressure.

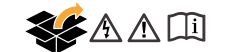

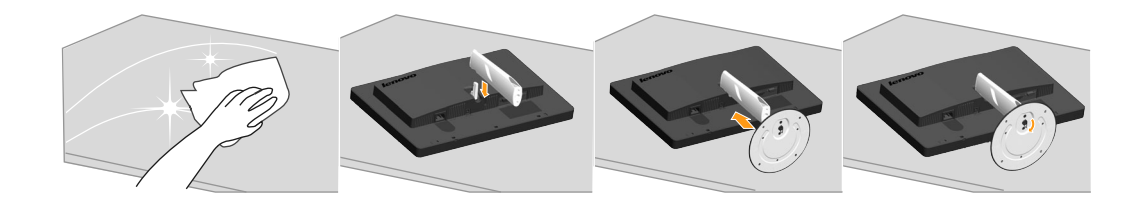

## *Product overview*

This section will provide information on adjusting monitor positions, setting user controls.

### <span id="page-5-0"></span>*Adjusting the tilt*

The illustration below shows the tile range of the monitor. For more information, see see "Positioning your monitor" on page 2-1.

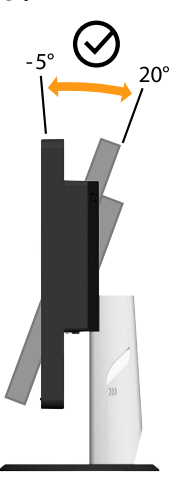

### <span id="page-5-1"></span>*Monitor controls*

Your monitor has controls on the front which are used to adjust the display.

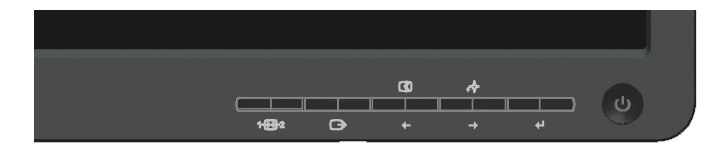

For information on how to use these controls, please see ["Adjusting your monitor](#page-11-1)  [image" on page 2-3.](#page-11-1)

## <span id="page-6-0"></span>*Cable lock slot*

Your monitor is equipped with a cable lock slot located on the rear of your monitor (in the lower position). Please see the instructions that come with the cable lock to learn how to attach it.

<span id="page-6-2"></span><span id="page-6-1"></span>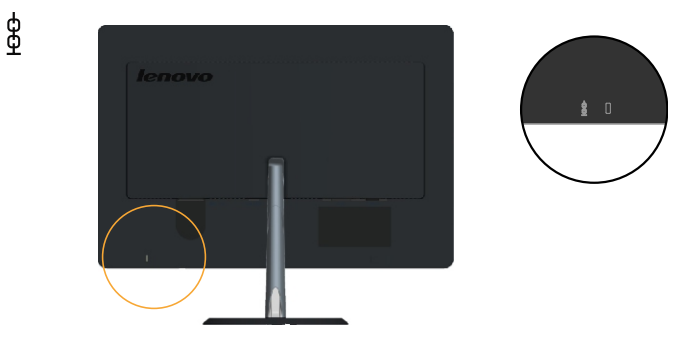

### *Setting up your monitor*

This section provides information on how to set up your monitor.

## *Connecting and turning on your monitor*

Note: Be sure to read the Safety Information located in the *Monitor Safety*, Troubleshooting, and Warranty Guide before carrying out this procedure.

1. Power off your computer and all attached devices, and unplug the computer power cord.

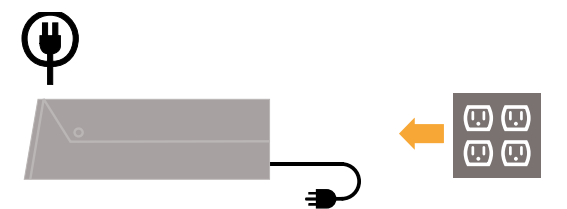

2. Remove the Cable Cover from the back of the stand.

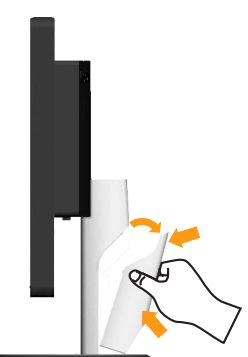

Connect the analog signal cable to the video port on the back of the computer. 3.Note: One end of the signal cable is already pre-attached to your monitor. Place the cable into the specific hook indicated in below figure.

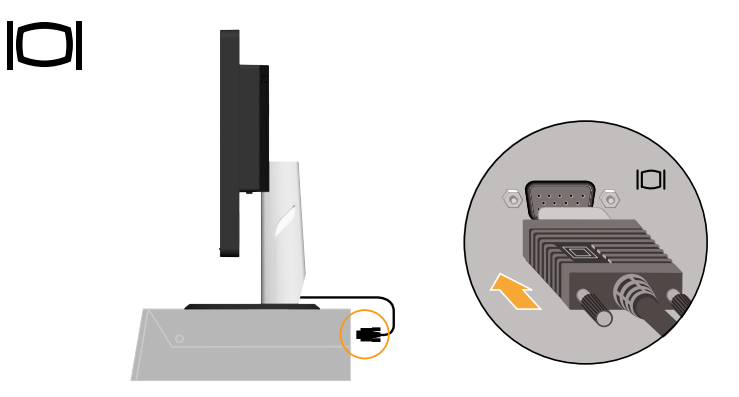

 Connect the digital cable to the DVI connector of the monitor and the other end 4. on the back of the computer.

> Note: The digital cable is not included with the monitor. Place the cable into the specific hook indicated in below figure.

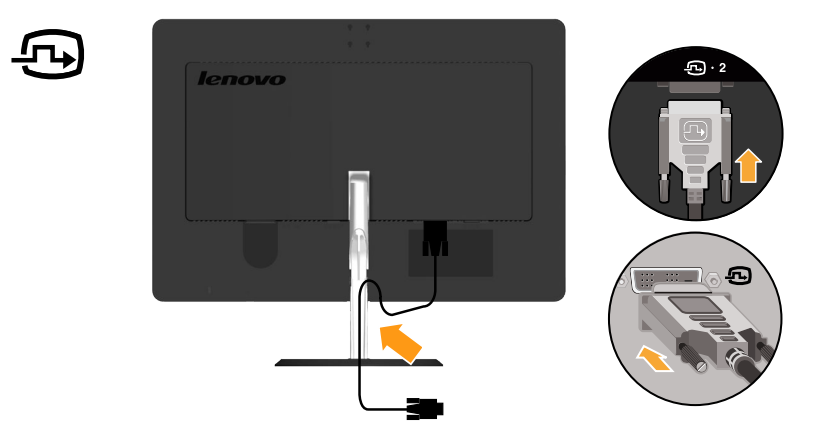

5. Insert the power cord into the monitor , then plug the monitor power cord and the computer cord into grounded electrical outlets.

Place the cable into the specific hook indicated in below figure.

**Note**: A certified power supply cord has to be used with this equipment. The relevant national installation and/or equipment regulations shall be considered. A certified power supply cord not lighter than ordinary polyvinyl chloride flexible cord according to IEC 60227 (designation H05VV-F 3G 0.75mm2 or H05VVH2-F2 3G 0.75mm<sup>2</sup>) shall be used. Alternative a flexible cord be of synthetic rubber according to IEC 60245 (designation H05RR-F3G 0.75mm<sup>2</sup>) shall be used.

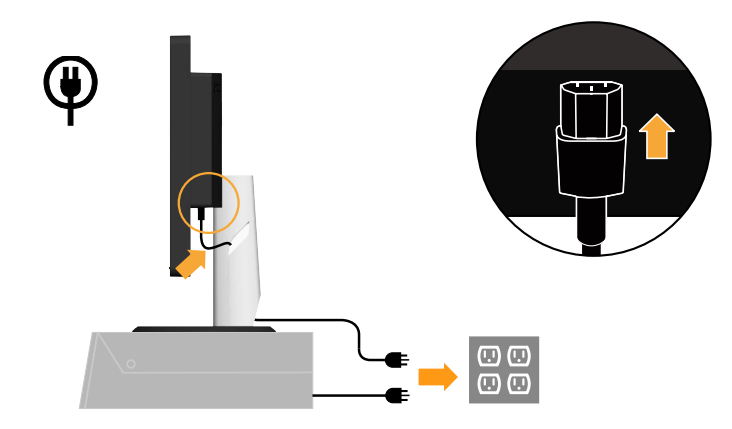

6. Replace the Cable Cover.

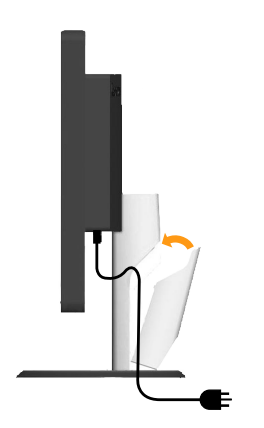

7. Power on the monitor and the computer.

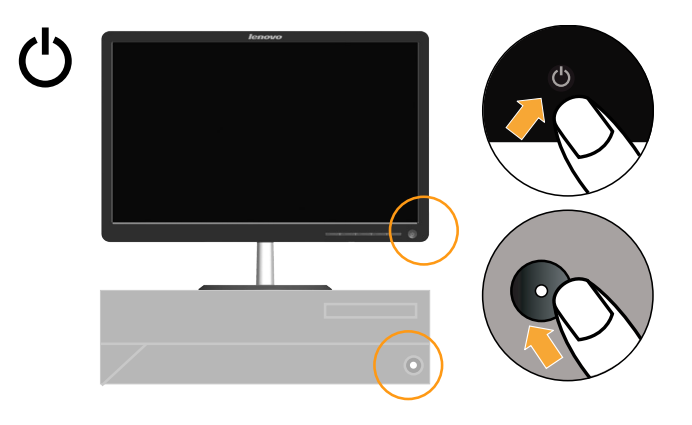

8. To install the monitor driver, insert the *Reference and Driver CD*, click Install driver, and follow the on-screen instructions.

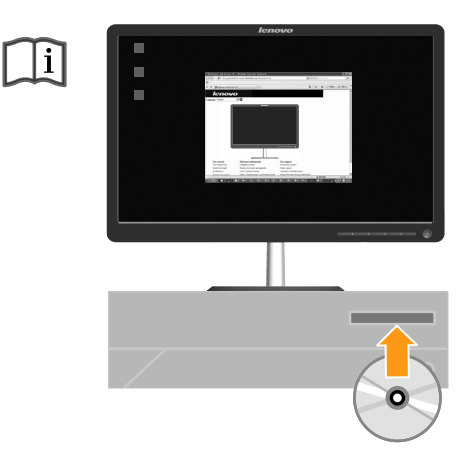

To optimize your monitor image, press the Automatic Image Setup key. 9.Automatic image setup requires that the monitor is warmed up for at least 15 minutes. This is not required for normal operation.

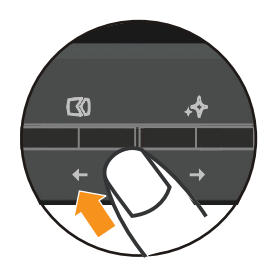

Note: If automatic image setup does not establish the image that you prefer, perform manual image setup. See "Manual image setup" on page 3-4 .

# *Chapter 2. Adjusting and using your monitor*

This section will give you information on adjusting and using your monitor.

#### <span id="page-9-0"></span>*Comfort and accessibility*

Good ergonomic practice is important to get the most from your personal computer and to avoid discomfort. Arrange your workplace and the equipment you use to suit your individual needs and the kind of work that you perform. In addition, use healthy work habits to maximize your performance and comfort while using your computer. For more detailed information on any of these topics, visit the Healthy Computing Web site at: http://www.lenovo.com/healthycomputing/.

#### <span id="page-9-2"></span>*Arranging your work area*

Use a work surface of appropriate height and available working area to allow you to work in comfort.

Organize your work area to match the way you use materials and equipment. Keep your work area clean and clear for the materials that you typically use and place the items that you use most frequently, such as the computer mouse or telephone, within the easiest reach.

Equipment layout and setup play a large role in your working posture. The following topics describe how to optimize equipment setup to achieve and maintain good working posture.

#### <span id="page-9-1"></span>*Positioning your monitor*

Position and adjust your computer monitor for comfortable viewing by considering the following items:

- **Viewing distance:** Optimal viewing distances for monitors range from approximately 510mm to 760mm (20 in to 30 in) and can vary depending on ambient light and time of day. You can achieve different viewing distances by repositioning your monitor or by modifying your posture or chair position. Use a viewing distance that is most comfortable for you.
- Monitor height: Position the monitor so your head and neck are in a comfortable and neutral (vertical, or upright) position. If your monitor does not have height adjustments, you might have to place books or other sturdy objects under the base of the monitor to achieve the desired height. A general guideline is to position the monitor such that the top of the screen is at or slightly below your eye-height when you are comfortably seated. However, be sure to optimize your monitor height so the line of site between your eyes and the center the monitor suits your preferences for visual distance and comfortable viewing when your eye muscles are in a relaxed state.
- Tilt: Adjust the tilt of your monitor to optimize the appearance of the screen content and to accommodate your preferred head and neck posture.
- General location: Position your monitor to avoid glare or reflections on the screen from overhead lighting or nearby windows.

The following are some other tips for comfortable viewing of your monitor:

Use adequate lighting for the type of work you are performing.

- Use the monitor brightness, contrast, and image adjustment controls, if equipped, to optimize the image on your screen to meet your visual preferences.
- Keep your monitor screen clean so you can focus on the screen's contents.

Any concentrated and sustained visual activity can be tiring for your eyes. Be sure to periodically look away from your monitor screen and focus on a far object to allow your eye muscles to relax. If you have questions on eye fatigue or visual discomfort, consult a vision care specialist for advice.

### <span id="page-10-0"></span>*Quick tips for healthy work habits*

The following information is a summary of some important factors to consider to help you remain comfortable and productive while you use your computer.

- Good posture starts with equipment setup: The layout of your work area and the setup of your computer equipment have a large effect on your posture while using your computer. Be sure to optimize the position and orientation of your equipment by following the tips outlined in ["Arranging your work area" on page](#page-9-2)  [2-1](#page-9-2) so you can maintain a comfortable and productive posture. Also, be sure to use the adjustment capabilities of your computer components and office furniture to best suit your preferences now and as your preferences change over time.
- Minor changes in posture can help avoid discomfort: The longer you sit and work with your computer, the more important it is to observe your working posture. Avoid assuming any one posture for an extended period of time. Periodically make minor modifications in your posture to help deter any discomforts that might arise. Make use of any adjustments that your office furniture or equipment provide to accommodate changes in posture
- Short, periodic breaks help ensure healthy computing: Because computing is primarily a static activity, it is particularly important to take short breaks from your work. Periodically, stand up from your work area, stretch, walk for a drink of water, or otherwise take a short break from using your computer. A short break from work gives your body a welcome change in posture and helps to ensure you remain comfortable and productive while you do work.

# <span id="page-11-1"></span><span id="page-11-0"></span>*Adjusting your monitor image*

This section describes the control features to adjust your monitor image.

### *Using the direct access controls*

The direct access controls can be used when the On Screen Display (OSD) is not displayed.

| Icon    | Control             | Description                              |
|---------|---------------------|------------------------------------------|
| $1 + 2$ | <b>Input Change</b> | Switches the video input source.         |
|         | Image Setup         | Activates automatic image adjustment.    |
|         | NOVO VISION         | Direct access to NOVO VISION adjustment. |

*Table 2-1.* Direct access controls

# *Using the On-Screen Display (OSD) controls*

To adiust the settings, the user controls can be viewed through the OSD.

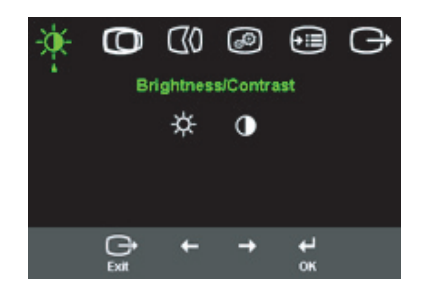

To use the controls:

- 1. Press  $\leftrightarrow$  to open the main OSD menu.
- 2. Use  $\leftarrow$  or  $\rightarrow$  to move among the icons. Select an icon and press  $\leftarrow$  to access that function. If there is a sub-menu, you can move between options using  $\leftarrow$  or  $\rightarrow$ , then press  $\leftrightarrow$  to select that function. Use  $\leftarrow$  or  $\rightarrow$  to make adjustments. Press  $\leftrightarrow$  to save.
- 3. Press  $\ominus$  to move backwards through the sub-menus and exit from the OSD.
- 4. Press and hold  $\leftrightarrow$  for 10 seconds to lock the OSD. This will prevent accidental adjustments to the OSD. Press and hold  $\leftrightarrow$  for 10 seconds to unlock the OSD and allow adjustments to the OSD.
- 5. Enables DDC/CI by default. Use OSD Exit Key, Press and hold the button for 10 seconds to disable / enable DDC/CI function. The words "DDC/CI disable" shows on the screen.

*Table 2-2.* OSD functions

| OSD Icon on Main<br>Menu                                                                           | Submenu                   | Description                                                                                                    | Controls and<br>Adjustments<br>(Analog) |                                      | Controls and<br>Adjustments<br>(Digital)               |
|----------------------------------------------------------------------------------------------------|---------------------------|----------------------------------------------------------------------------------------------------|-----------------------------------------|--------------------------------------|--------------------------------------------------------|
| $\frac{1}{2}$<br>Brightness/<br>Contrast                                                           | ☆<br><b>Brightness</b>    | Adjusts overall brightness                                                                                                    | 回<br>$\leftarrow$                       | ◙<br>→                               | Same as Analog                                         |
|                                                                                                    | $\bigcap$<br>Contrast     | Adjusts difference between<br>light and dark areas                                                                                                    | $\boxed{\mathbf{O}}$<br>$\leftarrow$    | $\textcolor{red}{\blacksquare}$<br>→ |                                                        |
| $\circ$<br><b>Image Position</b>                                                                   | ര<br>Horizontal Position  | Moves the image left or right.                                                                                                    | $\boxed{\boxtimes}$<br>$\leftarrow$     | 囜<br>→                               | Controls Locked -<br>not required for<br>digital input |
|                                                                                                    | O<br>Vertical Position    | Moves the image up or<br>down.                                                                                                    | AZ.<br>$\leftarrow$                     | $\boxed{M}$<br>→                     |                                                        |
| $\mathbb{C}$<br><b>Image Setup</b>                                                                 | $\mathbb{Q}$<br>Automatic | Automatically optimizes the image.                                                                                                    |                                         |                                      |                                                        |
|                                                                                                    | $\boxplus$<br>Manual      | Manually optimizes the image. See "Manual image<br>setup" on page 3-4.<br>Clock<br>Phase<br>Save                                                                                                    |                                         |                                      |                                                        |
| $\circledcirc$<br><b>Image Properties</b>                                                          | $\odot$<br>Color          | Adjusts intensity of red, green, and blue.<br>Preset mode<br>Default<br>٠<br>sRGB<br>Reddish<br>Bluish<br>Custom<br>Red: Increases or decreases the saturation of<br>'red' in the image.<br>Green: Increases or decreases the saturation of<br>$\bullet$<br>'green' in the image.<br>Blue: Increases or decreases the saturation of<br>$\bullet$<br>'blue' in the image.<br>Save: Saves the custom color choices.<br>$\bullet$ |                                         |                                      | Same as Analog                                         |
| off native (1:1)<br>$\bullet$<br>$\bigoplus$<br>Scaling<br>on expand the image to full screen<br>٠ |                           |                                                                                                    |                                         |                                      |                                                        |

*Table 2-2.* OSD functions

| OSD Icon on Main<br>Menu               | Submenu                     | Description                                                                                                    | Controls and<br>Adjustments<br>(Analog) | Controls and<br>Adjustments<br>(Digital) |
|----------------------------------------|-----------------------------|----------------------------------------------------------------------------------------------------|-----------------------------------------|------------------------------------------|
|                                        | 1공2<br>Input video signal   | This monitor can accept video signals through two<br>different connectors. Most desktop computers use<br>a D-SUB connector. Select digital among OSD<br>Controls when you use DVI connector.<br>- Selects D-SUB (Analog)<br>- Selects DVI-Digital                                                                                 |                                         | Same as Analog                           |
|                                        | NOVO VISION                 | Optimize screen for specific tasks<br>$\bullet$ Text<br>$\bullet$ Internet<br>• Video<br>• Split Demo                                                                                                    |                                         |                                          |
| $\odot$<br>⊕<br>Information<br>Options |                             | Shows resolution, refresh rate, and product details.<br><b>Note:</b> This screen does not allow any changes to<br>the settings.                                                                                                    |                                         | Same as Analog                           |
|                                        | Menu Language               | This section lists the languages supported by your<br>monitor.<br>Note: The language chosen only affects the<br>language of the OSD. It has no effect on any<br>software running on the computer.                                                                                                    |                                         |                                          |
|                                        | $\bigcirc$<br>Menu Position | Menu position adjusts menu location on the<br>screen.<br>Default<br>Default returns the menu position to the default<br>settings.<br>Custom<br>Horizontal: Changes the horizontal position of<br>the OSD.<br>Vertical: Changes the vertical position of the<br>OSD.<br>Save                                                       |                                         | Same as Analog                           |
|                                        | (R)<br>Reset                | Cancel<br>Reset<br>Resets monitor to the original factory settings.                                                                                                    |                                         |                                          |
|                                        | ⊕<br>Accessibility          | Controls button and menu settings for accessibility<br>preferences.<br>$\bigcirc$<br>Button repeat rate:<br>Select $\leftarrow$ or $\rightarrow$ to change.<br>Off<br>$\bullet$<br>Default<br>Slow<br>$\odot$<br>Menu time out: Sets the length of time the<br>OSD will remain active after the last time a button<br>is pressed. |                                         |                                          |
| <b>EXIT</b>                            |                             | • Exit OSD.                                                                                                    |                                         |                                          |

### <span id="page-15-1"></span><span id="page-15-0"></span>*Selecting a supported display mode*

The display mode the monitor uses is controlled by the computer. Therefore, refer to your computer documentation for details on how to change display modes.

The image size, position and shape might change when the display mode changes. This is normal and the image can be readjusted using automatic image setup and the image controls.

Unlike CRT monitors, which require a high refresh rate to minimize flicker, LCD or Flat Panel technology is inherently flicker-free.

Note: If your system has previously been used with a CRT monitor and is currently configured to a display mode outside the range of this monitor, you may need to reattach the CRT monitor temporarily until you have re-configured the system; preferably to 1440 x 900 at 60 Hz, which is the Native Resolution Display mode.

The display modes shown below have been optimized at the factory.

| Addressability    | Refresh rate           |
|-------------------|------------------------|
| 640 x 480         | 60Hz, 66Hz, 72Hz, 75Hz |
| 720 x 400         | 70Hz                   |
| $800 \times 600$  | 60Hz, 72Hz, 75Hz       |
| 832 x 624         | 75Hz                   |
| 1024 x 768        | 60Hz, 70Hz, 75Hz       |
| 1152 x 864        | 60Hz, 75Hz             |
| 1280 x 768        | 60Hz                   |
| $1280 \times 960$ | 60Hz                   |
| 1280 x 1024       | 60Hz, 70Hz, 72Hz, 75Hz |
| $1440 \times 900$ | 60Hz, 75Hz             |

*Table 2-3.* Factory set display modes

# <span id="page-16-0"></span>*Understanding power management*

Power management is invoked when the computer recognizes that you have not used your mouse or keyboard for a user-definable period. There are several states as described in the table below.

For optimal performance, switch off your monitor at the end of each working day, or whenever you expect to leave it unused for long periods during the day.

| <b>State</b>    | Power Indicator | <b>Screen</b> | Restoring<br>Operation                                                                                                    | Compliance         |
|-----------------|-----------------|---------------|----------------------------------------------------------------------------------------------------|--------------------|
| On              | Blue            | Normal        |                                                                                                    |                    |
| Standby/Suspend | Amber           | Blank         | Press a key or<br>move the mouse<br>There may be a<br>slight delay<br>before the image<br>reappears.<br>Note: Standby<br>also occurs if<br>there is no image<br>output to the<br>monitor. | <b>ENERGY STAR</b> |
| Off             | Off             | Blank         |                                                                                                    | <b>ENERGY STAR</b> |

*Table 2-4.* Power indicator

### <span id="page-17-0"></span>*Caring for your monitor*

Be sure to turn off the power before you perform any maintenance on the monitor.

#### Do not:

- Apply water or liquid directly to your monitor.
- Use solvents or abrasives.
- Use flammable cleaning materials to clean your monitor or any other electrical equipment.
- Touch the screen area of your monitor with sharp or abrasive items. This type of contact may cause permanent damage to your screen.
- Use any cleaner which contains an anti-static solution or similar additives. This may harm the coating of the screen area.

#### Do:

- Lightly dampen a soft cloth with water and use this to gently wipe the covers and the screen.
- Remove grease or finger marks with a damp cloth and a little mild detergent.

### <span id="page-17-1"></span>*Detaching the monitor stand*

To detach the base by pressing the button.

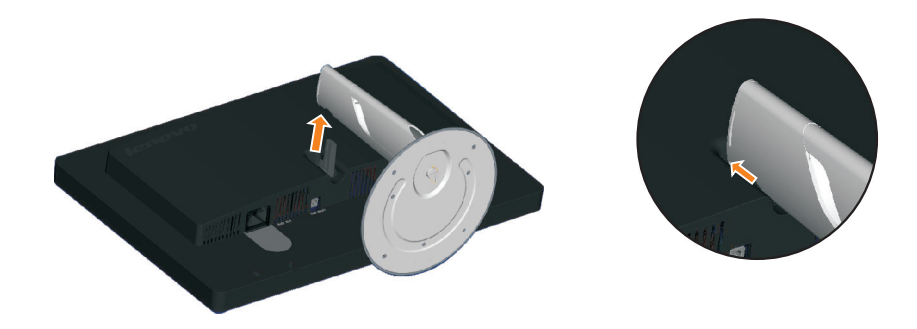

# *Chapter 3. Reference information*

This section contains monitor specifications, instructions to manually install the monitor driver, troubleshooting information, and service information.

# <span id="page-18-0"></span>*Monitor specifications*

| Dimensions                                             | Height                       | 371.00 mm (14.61 in.)                      |
|--------------------------------------------------------|------------------------------|--------------------------------------------|
|                                                        | Depth                        | 180.00 mm (7.09 in.)                       |
|                                                        | Width                        | 441.00 mm (17.36 in.)                      |
| Stand                                                  | Tilt                         | Range: -5°, +20°                           |
| Image                                                  | Viewable image size          | 482.50 mm (19.0 in.)                       |
|                                                        | Maximum height               | 408.24 mm (16.07 in.)                      |
|                                                        | Maximum width                | 255.15 mm (10.05 in.)                      |
|                                                        | Pixel pitch                  | $0.2835$ mm $(0.011$ in.) (V)              |
| Power input                                            | Supply voltage               | 90-264VAC (100~240VAC+/-10%)               |
|                                                        | Max supply current           | 1.5A                                       |
| Power consumption                                      | Normal operation             | < 36 W (No sound bar)<br><45 W (sound bar) |
| Note: Power consumption<br>figures are for the monitor | Standby/Suspend              | < 2W (Anolog), <2W (Digital)               |
| and the power supply                                   | Off                          | < 1W at 100Vac & 240Vac                    |
| combined.                                              | Note:Without soundbar        |                                            |
| Video input (Analog)                                   | Input signal                 | Analog Direct Drive, 75 ohm 0.7V           |
|                                                        | Horizontal<br>addressability | 1440 pixels (max)                          |
|                                                        | Vertical addressability      | 900 lines (max)                            |
|                                                        | Clock frequency              | 137 MHz                                    |
| Video input (Digital)                                  | Interface                    | <b>DVI</b>                                 |
|                                                        | Input Signal                 | VESA TMDS (Panel Link™)                    |
|                                                        | Horizontal<br>addressability | 1440 pixels (max)                          |
|                                                        | Vertical addressability      | 900 lines (max)                            |
|                                                        | Clock frequency              | 137 MHz                                    |

*Table 3-1.* Monitor specifications for type-model 4418-HB1,4419-HB1

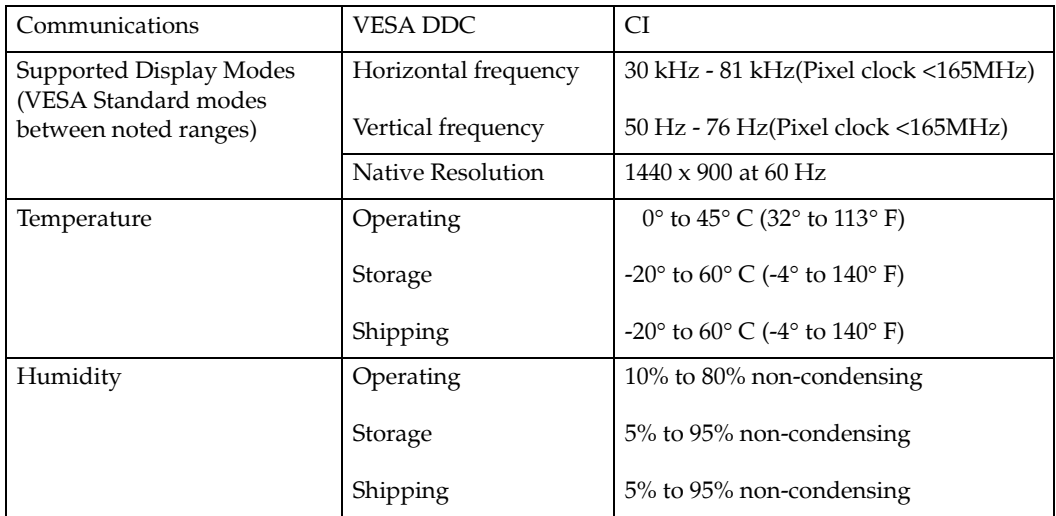

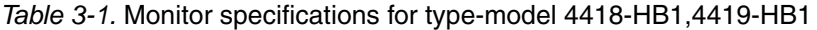

# <span id="page-20-0"></span>*Troubleshooting*

If you have a problem setting up or using your monitor, you might be able to solve it yourself. Before calling your dealer or Lenovo, try the suggested actions that are appropriate to your problem.

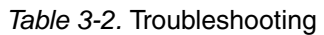

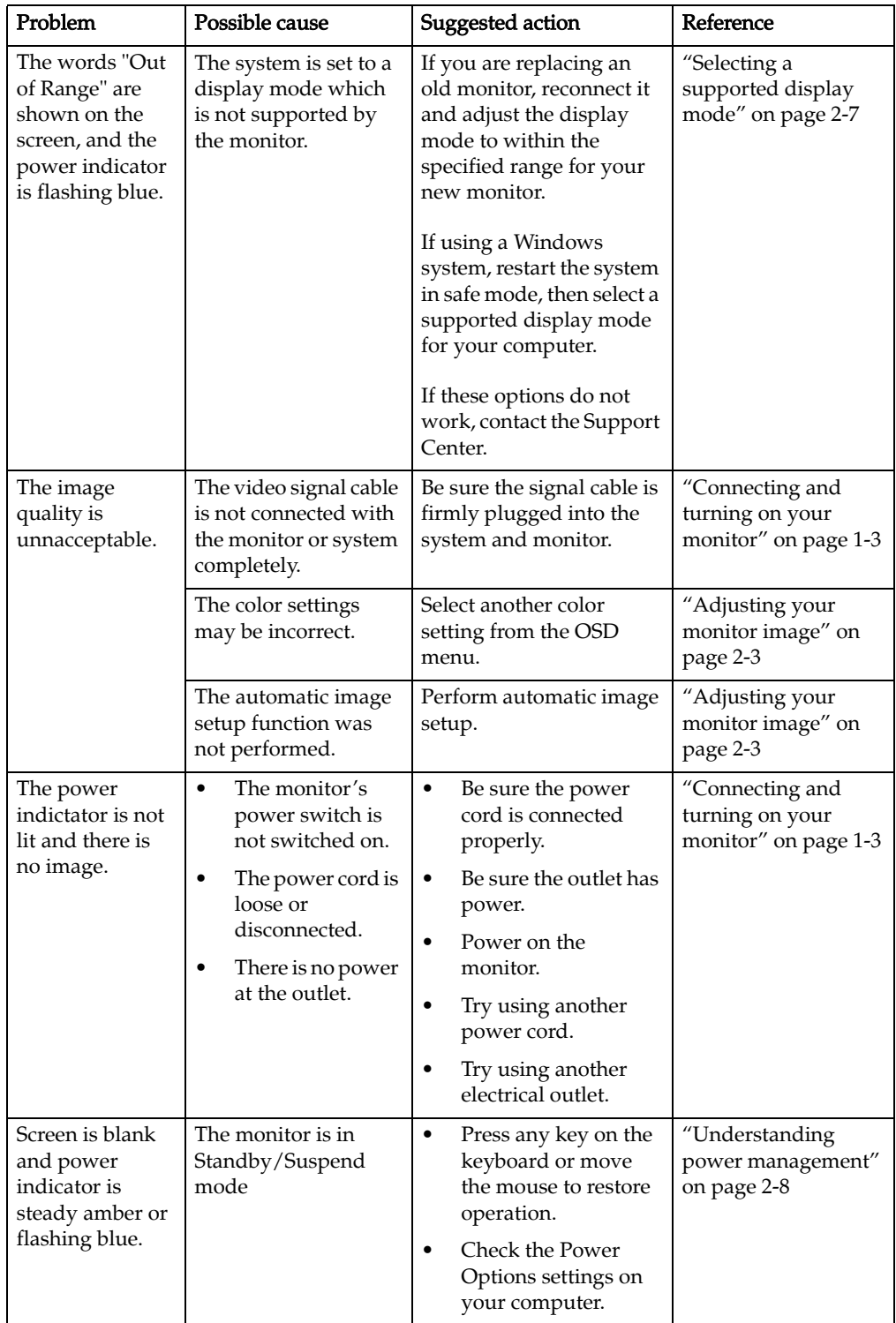

*Table 3-2.* Troubleshooting

| Problem                                                                                                    | Possible cause                                                                                                    | Suggested action                                                                                                    | Reference                                                                   |
|----------------------------------------------------------------------------------------------------|----------------------------------------------------------------------------------------------------|----------------------------------------------------------------------------------------------------|-----------------------------------------------------------------------------|
| The power<br>indicator is<br>blue, but there<br>is no image.                                                                                    | The video signal cable<br>is loose or<br>disconnected from the<br>system or monitor.                                    | Be sure the video cable is<br>connected with the<br>system properly.                                                                                       | "Connecting and<br>turning on your<br>monitor" on page 1-3                  |
|                                                                                                    | The monitor<br>brightness and<br>contrast are at the<br>lowest setting.                                                 | Adjust the brightness and<br>contrast setting on the<br>OSD menu.                                                                                          | "Adjusting your<br>monitor image" on<br>page 2-3                            |
| One or more of<br>the pixels appear<br>discolored                                                                                               | This is a characteristic<br>of the LCD<br>technology and is not<br>an LCD defect.                                       | If there are more than five<br>pixels missing, contact<br>the Support Center.                                                                              | Appendix A,<br>"Service and<br>Support," on page<br>$A-1$                   |
| <b>Fuzzy</b> lines<br>$\bullet$<br>in text or a<br>blurry<br>image.<br>$\bullet$<br>Horizontal<br>or vertical<br>lines<br>through the<br>image. | Image setup has<br>not been<br>optimized<br>Your system<br>Display<br>Properties setting<br>have not been<br>optimized. | Adjust the resolution<br>settings on your system<br>to match the native<br>resolution for this<br>monitor: $1440 \times 900$ at 60<br>Hz.                  | "Adjusting your<br>monitor image" on<br>page 2-3<br>"Manual image<br>setup" |
|                                                                                                    |                                                                                                    | Perform automatic image<br>setup. If automatic image<br>setup does not help,<br>perform manual image<br>setup.                                             | "Selecting a<br>supported display<br>mode" on page 2-7                      |
|                                                                                                    |                                                                                                    | When working in the<br>native resolution, you<br>may find additional<br>improvements by<br>adjusting the Dots Per<br>Inch (DPI) setting on your<br>system. | See the Advanced<br>section of your<br>system's display<br>properties.      |

### <span id="page-21-1"></span><span id="page-21-0"></span>*Manual image setup*

If automatic image setup does not establish the image that you prefer, perform manual image setup.

Note: Have your monitor powered on for about 15 minutes, until the monitor warms up.

- 1. Press  $\leftrightarrow$  at the bottom of the monitor to open the OSD menu.
- 2. Use  $\leftarrow$  or  $\rightarrow$  to select  $\mathbb{Q}$  and press  $\leftarrow$  to access.
- 3. Use  $\leftarrow$  or  $\rightarrow$  to select **Clock** and **Phase** adjustment.
	- Clock (pixel frequency) adjusts the number of pixels scanned by one horizontal sweep. If the frequency is not correct, the screen shows vertical stripes and the picture does not have the correct width.
	- Phase adjusts the phase of the pixel clock signal. With a wrong phase adjustment, the picture has horizontal disturbances in light picture.
- 4. When the image no longer looks distorted, save the Clock and Phase adjustments.
- 5. Press  $\ominus$  to leave the OSD menu.

### <span id="page-22-0"></span>*Manually installing the monitor driver*

Below are steps for manually installing the monitor driver in Microsoft<sup>®</sup> Windows XP® Microsoft Windows Vista. Please see the Install Driver section of the Reference and Driver CD for automatic installation.

#### *Installing the monitor driver in Windows Vista*

To use the Plug and Play feature Microsoft Windows Vista, do the following:

Note: You must download file from the Lenovo Monitor CD to use the Plug and Play feature in Windows Vista.

- 1. Turn off the computer and all attached devices.
- 2. Ensure that the monitor is connected correctly.
- 3. Turn on the monitor and then the system unit. Allow your computer to start the Windows Vista operating system.
- 4. Open the Display Properties window by clicking Start, Control Panel and then double-clicking the Hardware and Sound icon.
- 5. Click the Personalization icon.
- 6. Click the Display Settings icon.
- 7. Click the Advanced Settings button.
- 8. Click the Monitor tab.
- 9. Click the Properties button.
- 10. Click the Driver tab.
- 11. Open the "Update Driver Software-Generic PnP Monitor" window by clicking on Update Driver and then click the "Browse my computer for driver software" button.
- 12. Select "Let me pick from a list of device drivers on my computer".
- 13. Click the Have Disk button. Click on the Browse button and navigate to the following directory: X:\Monitor Drivers\Windows Vista
	- (where X is the drive letter designator for the CD-ROM drive).
- 14. Select the "L195 Wide.inf" file and click the Open button. Click the OK button.
- 15. Select L195 Wide and click Next. The files will be copied from the CD to yourhard disk drive.
- 16. Close all open windows and remove the CD.
- 17. Restart the system. The system will automatically select the maximum refresh rate and corresponding Color Matching Profiles.

Note: On LCD monitors, unlike CRTs, a faster refresh rate does not improve display quality. Lenovo recommends using either 1440 x 900 at a refresh rate of 60 Hz, or 640 x 480 at a refresh rate of 60 Hz.

#### *Installing the monitor driver in Windows XP*

To use the Plug and Play feature in Windows XP, files should be loaded from the Reference and Driver CD.

Note: This section must be completed before continuing with the Windows XP automatic image setup.

- 1. Turn off the computer and all attached devices.
- 2. Ensure that the monitor is connected correctly.
- 3. Turn on the monitor and then the system unit. Allow the system to boot into Windows XP.
- 4. Open the Display Properties window by clicking Start  $\rightarrow$  Settings  $\rightarrow$  Control Panel, and then double-clicking the Display icon.
- 5. Click the Settings tab.
- 6. Click the Advanced button.
- 7. Click the Monitor tab.
- 8. Click the Properties button.
- 9. Click the Drivers tab.
- 10. Open the **Hardware Update Wizard** window by clicking on **Update Driver**, and then click Next.
- 11. Select Install from a list or Specific location(Advanced), and then click Next.
- 12. Select "Don't search. I will choose the driver to install" option, and then click Next.
- 13. Click the Have Disk button. Click on the Browse button and navigate to thefollowing directory: X:\Monitor Drivers\Windows XP (where X is the drive letter designator for the CD-ROM drive).
- 14. Select the "L195 Wide.inf" file and click the Open button. Click the OK button.
- 15. Select L195 Wide and click Next. The files will be copied from the CD to yourhard disk drive.
- 16. Close all open windows and remove the CD.
- 17. Restart the system. The system will automatically select the maximum refresh rate and corresponding Color Matching Profiles.

Note: On LCD monitors, unlike CRTs, a faster refresh rate does not improve display quality. Lenovo recommends using either  $1440 \times 900$  at a refresh rate of 60 Hz, or 640 x 480 at a refresh rate of 60 Hz.

### *Service parts*

The following parts are for use by Lenovo service, or Lenovo aurthorized dealers, to supprot the customer warranty. Parts are for service use only. The table below shows information for model 4418-H\*1, 4419-H\*1 .

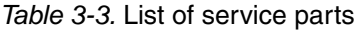

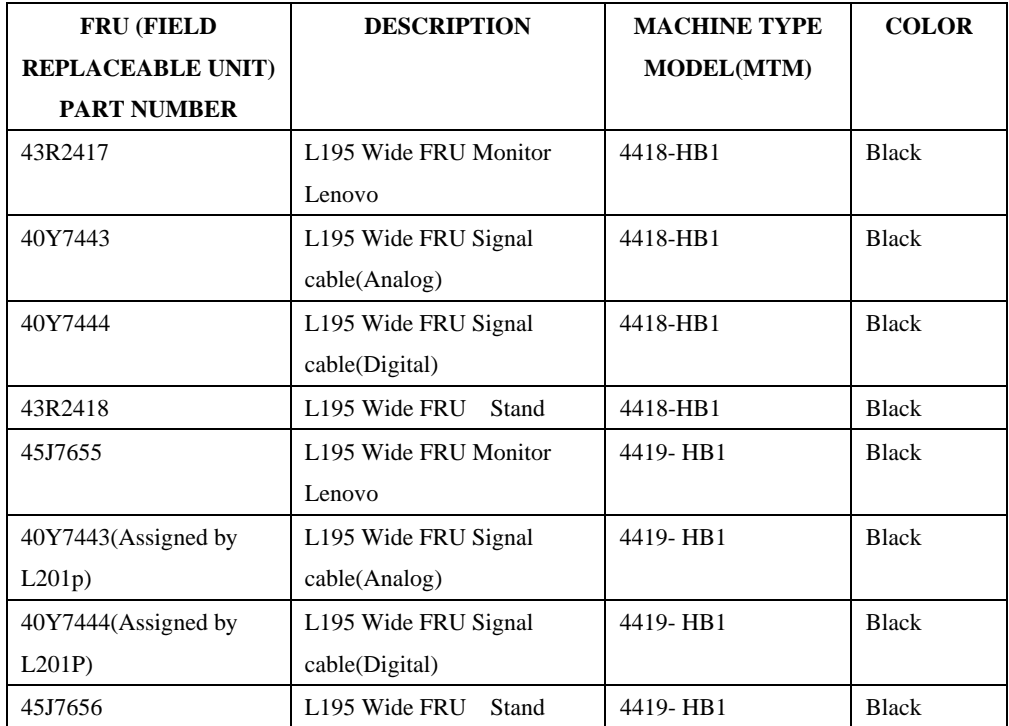

# <span id="page-25-0"></span>**Appendix A. Service and Support**

The following information describes the technical support that is available for your product, during the warranty period or throughout the life of the product. Refer to your Lenovo Statement of Limited Warranty for a full explanation of Lenovo warranty terms.

### **Online technical support**

Online technical support is available during the life of your product through the L enovo Support Web site at http:/ / www.lenovo.com/ think/ support.

During the warranty period, assistance for replacement or exchange of defective components is available. In addition, if your option is installed in a Lenovo computer, you might be entitled to service at your location. Your technical support representative can help you determine the best alternative.

#### **Telephone technical support**

Installation and configuration support through the Customer Support Center will be withdrawn or made available for a fee, at Lenovo's discretion, 90 days after the option has been withdrawn from marketing. Additional support offerings, including step-by-step installation assistance, are available for a nominal fee.

To assist the technical support representative, have available as much of the following information as possible:

- Option name
- Option number
- Proof of purchase
- v Computer manufacturer, model, serial number, and manual
- v Exact wording of the error message (if any)
- Description of the problem
- Hardware and software configuration information for your system

If possible, be at your computer. Your technical support representative might want to walk you through the problem during the call.

#### **Worldwide telephone list**

Phone numbers are subject to change without notice. For the most current phone numbers, go to http://www.lenovo.com/think/support and click **Support phone list**.

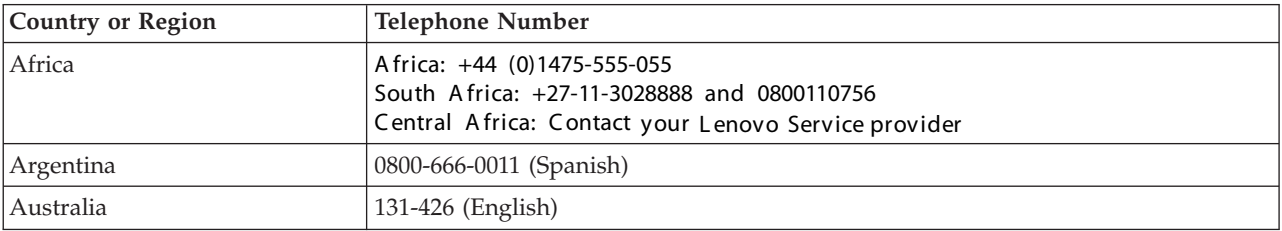

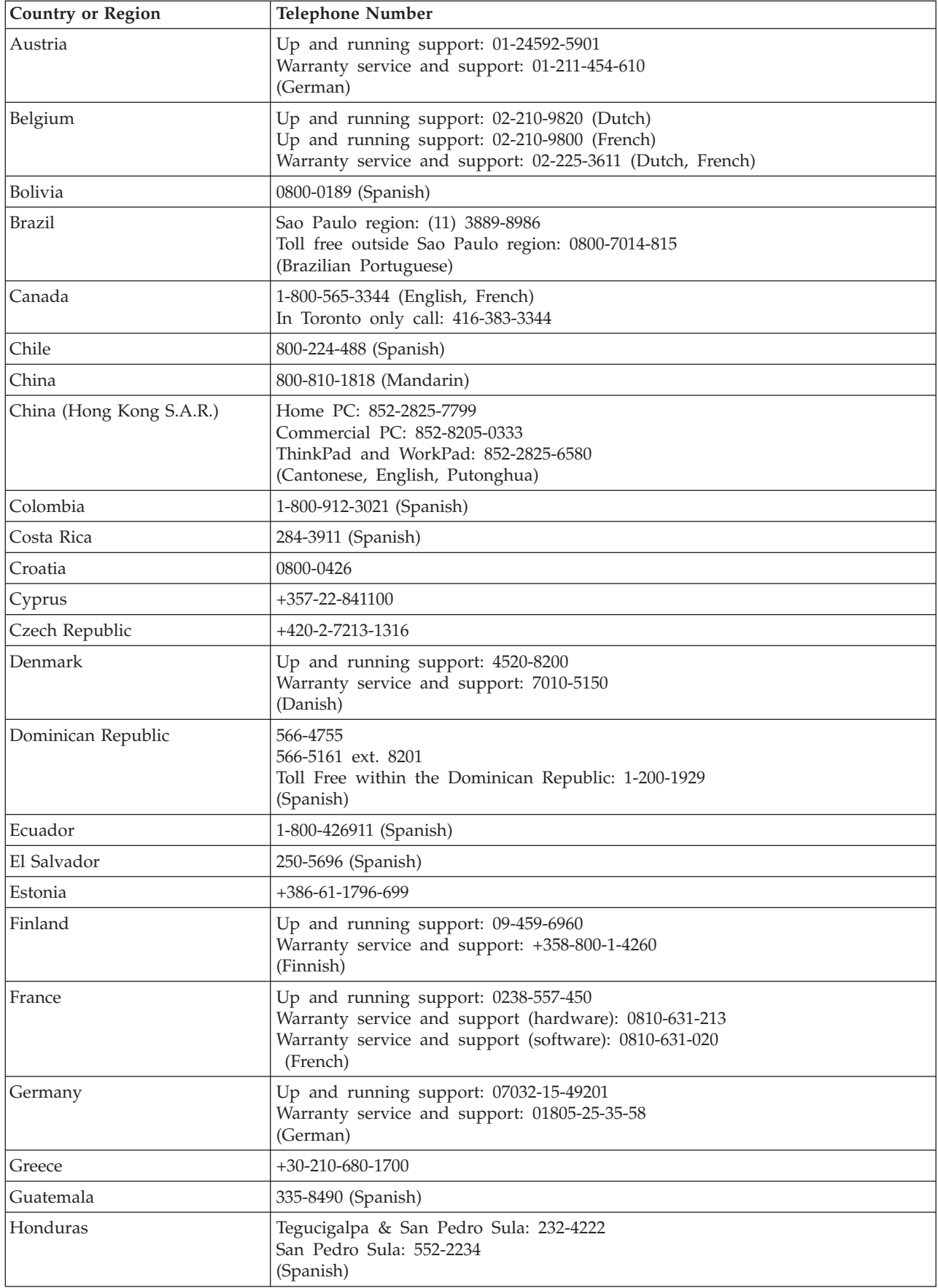

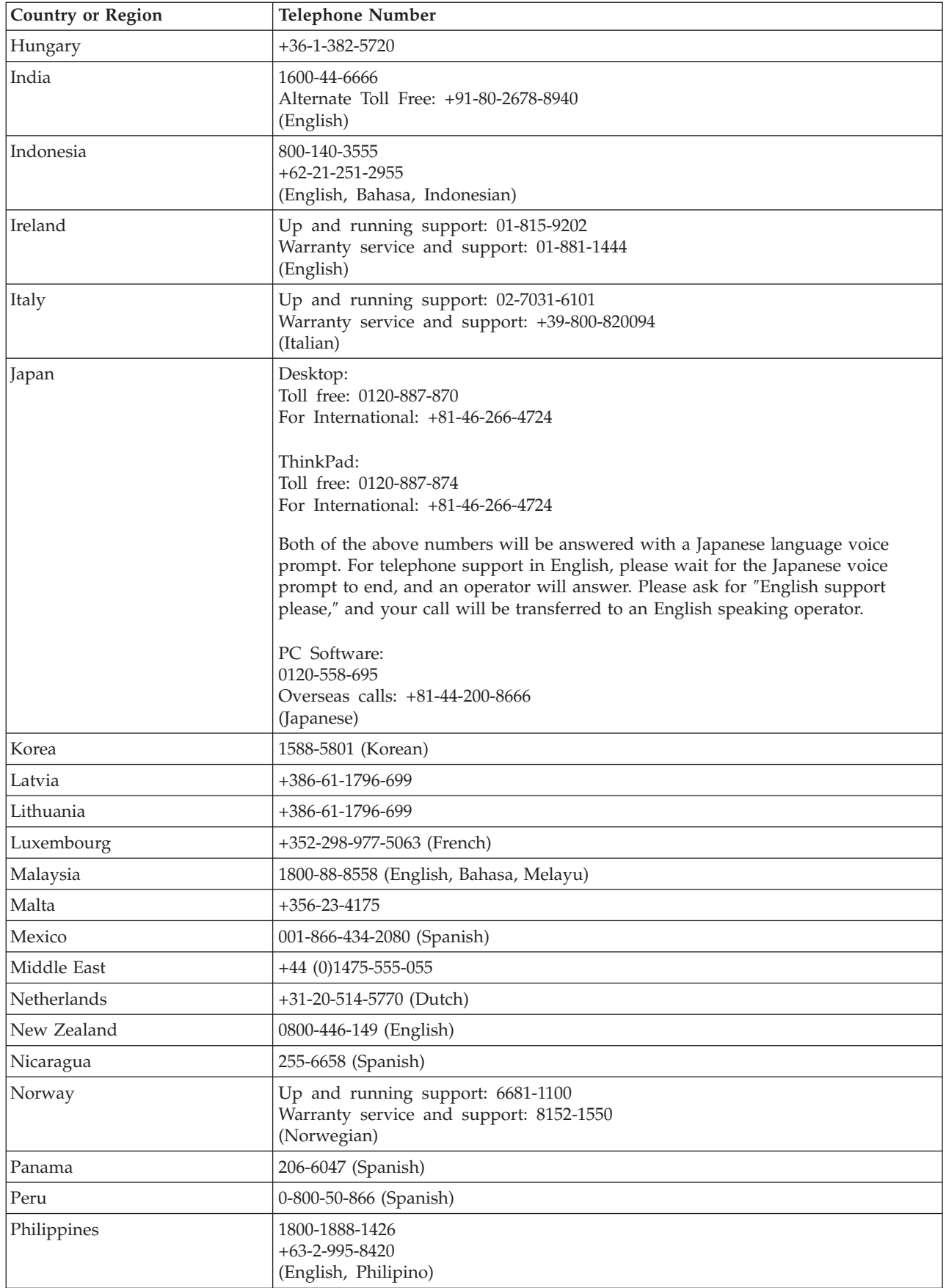

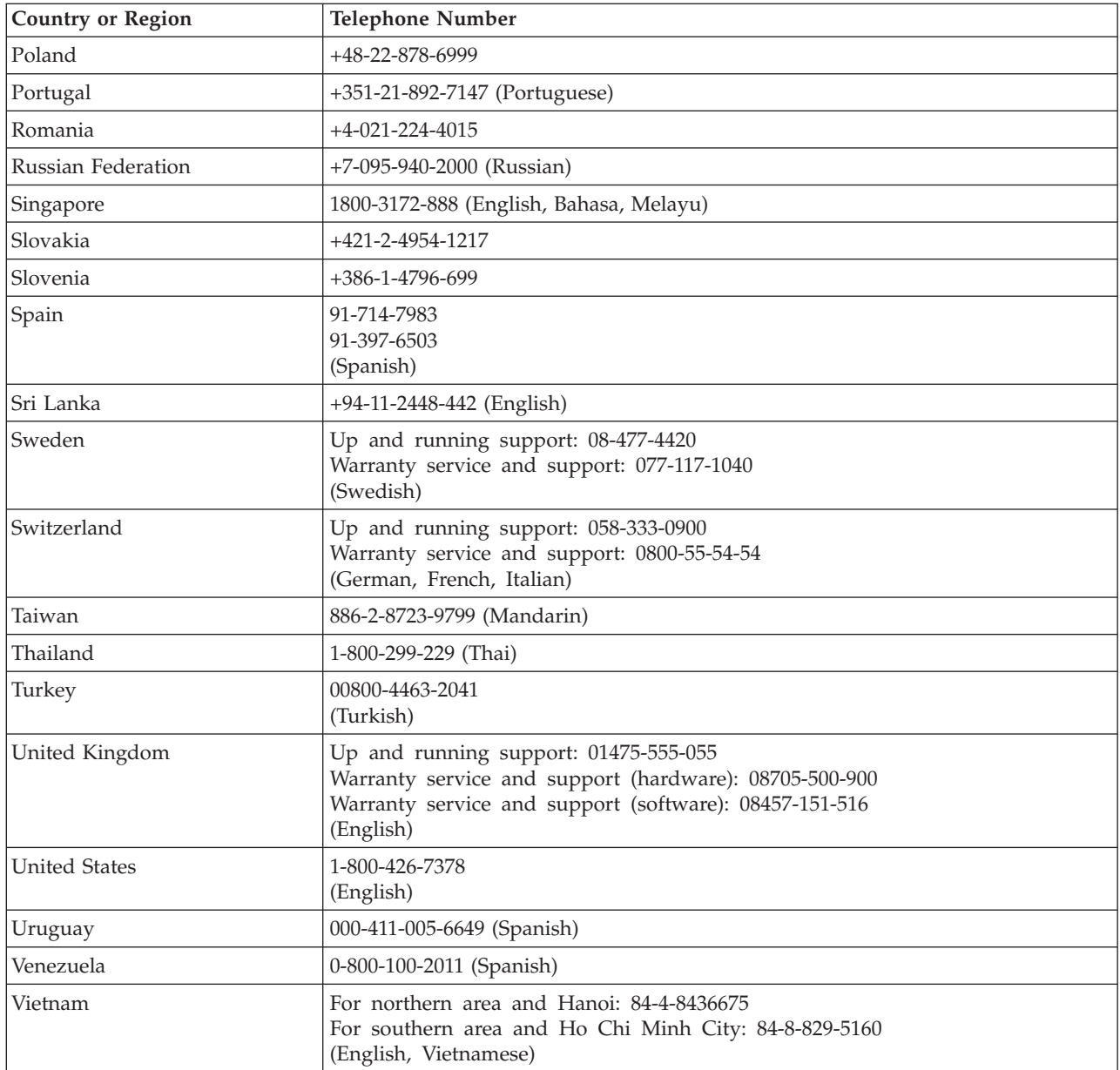

# *Appendix B. Notices*

Any reference to a Lenovo product, program, or service is not intended to state or imply that only that Lenovo product, program, or service may be used. Any functionally equivalent product, program, or service that does not infringe any Lenovo intellectual property right may be used instead. However, it is the user's responsibility to evaluate and verify the operation of any other product, program, or service.

This information could include technical inaccuracies or typographical errors. Changes are periodically made to the information herein; these changes will be incorporated in new editions of the publication. Lenovo may make improvements and/or changes in the product(s) and/or the program(s) described in this publication at any time without notice.

Lenovo may use or distribute any of the information you supply in any way it believes appropriate without incurring any obligation to you.

Any references in this publication to non-Lenovo Web sites are provided for convenience only and do not in any manner serve as an endorsement of those Web sites. The materials at those Web sites are not part of the materials for this Lenovo product, and use of those Web sites is at your own risk.

Any performance data contained herein was determined in a controlled environment. Therefore, the result obtained in other operating environments may vary significantly. Some measurements may have been made on development-level systems and there is no guarantee that these measurements will be the same on generally available systems. Furthermore, some measurements may have been estimated through extrapolation. Actual results may vary. Users of this document should verify the applicable data for their specific environment.

#### <span id="page-29-0"></span>*Trademarks*

The following terms are trademarks of Lenovo in the United States, other countries, or both:

 Lenovo Lenovo logo ThinkPad

ENERGY STAR and the ENERGY STAR logo are registered US trademarks.

Microsoft and Windows are trademarks of Microsoft Corporation in the United States, other countries, or both.

Other company, product, or service names may be trademarks or service marks of others.